# **How to configure Microsoft Edge for Java Web Start**

#### **Part One: Configure JAVA settings(Skip to Part Two if you already completed Chrome or Firefox instructions)**

- **1.** Using MS Window's Search, type '**Configure Java**' to open Java Control Panel
- **2.** Select tab '**General**', select '**Settings**'

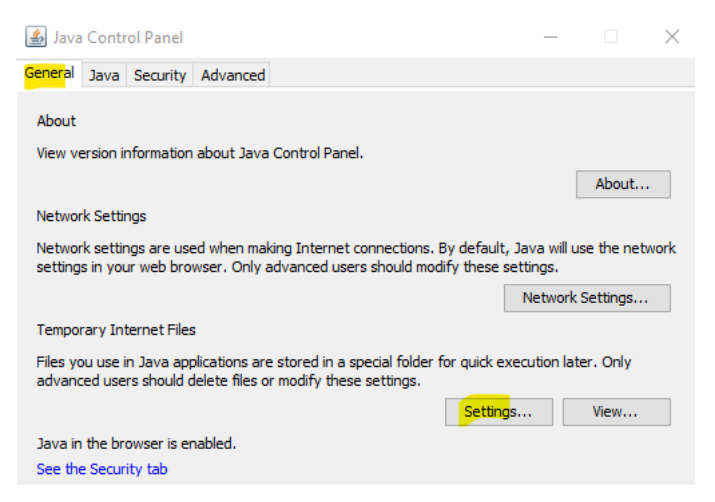

**3.** Ensure '**Keep temporary files on my computer**' is checked.

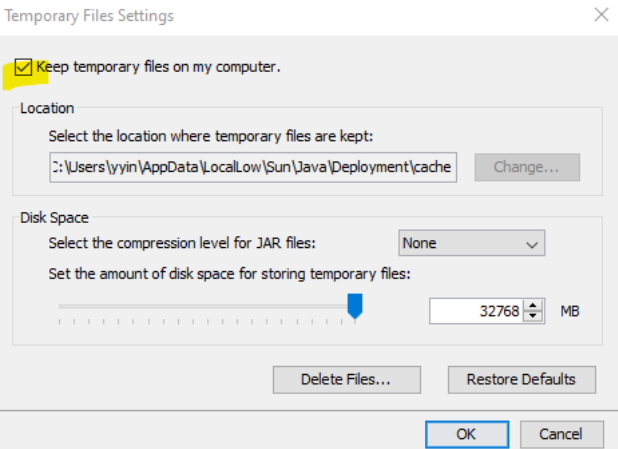

- **4.** Select button '**OK**'
- **5.** Select '**Advanced**'tab, find '**JNLP File/MIME Association**' and select either '**Prompt user**' or '**Always allow**' depending your organizational security requirement.

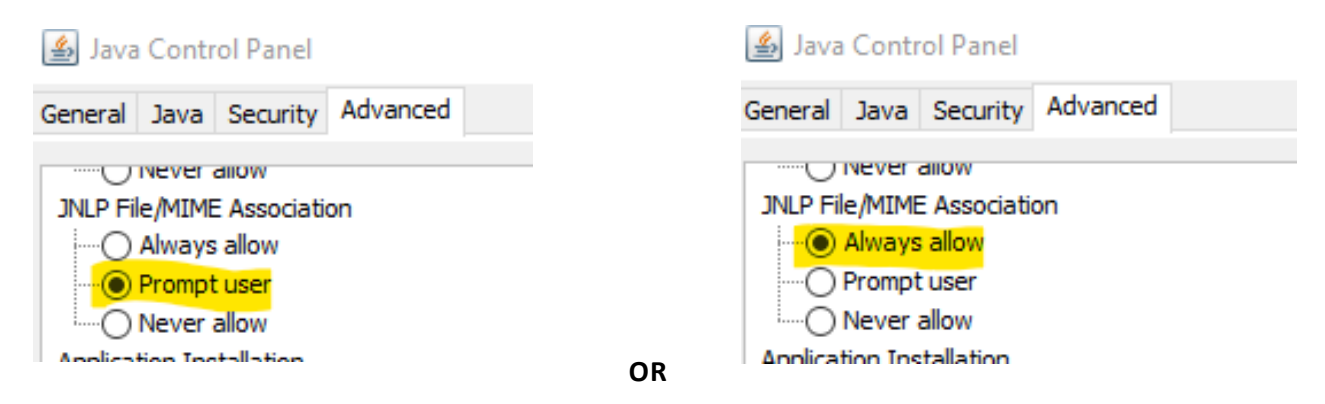

**6.** Select button '**OK**' to exit

## **Part Two: configure Windows file association.**

**1.** Go to Windows Control Panel and select **'Default Programs'**

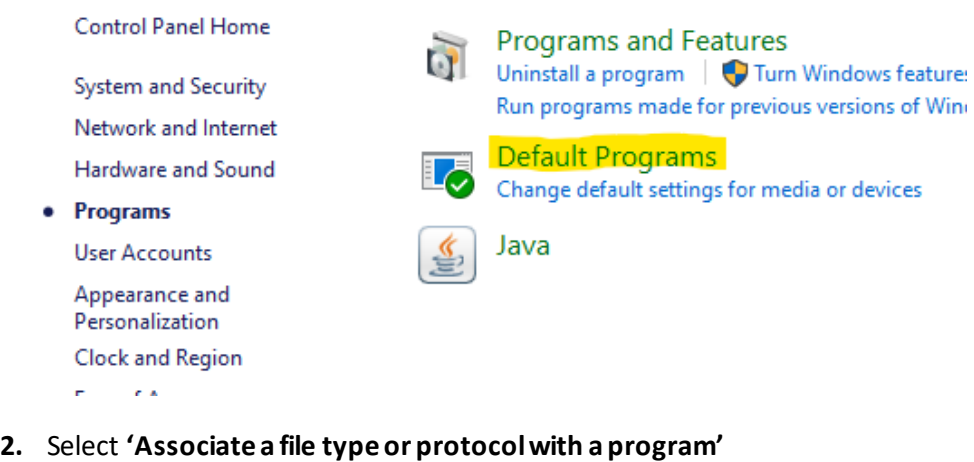

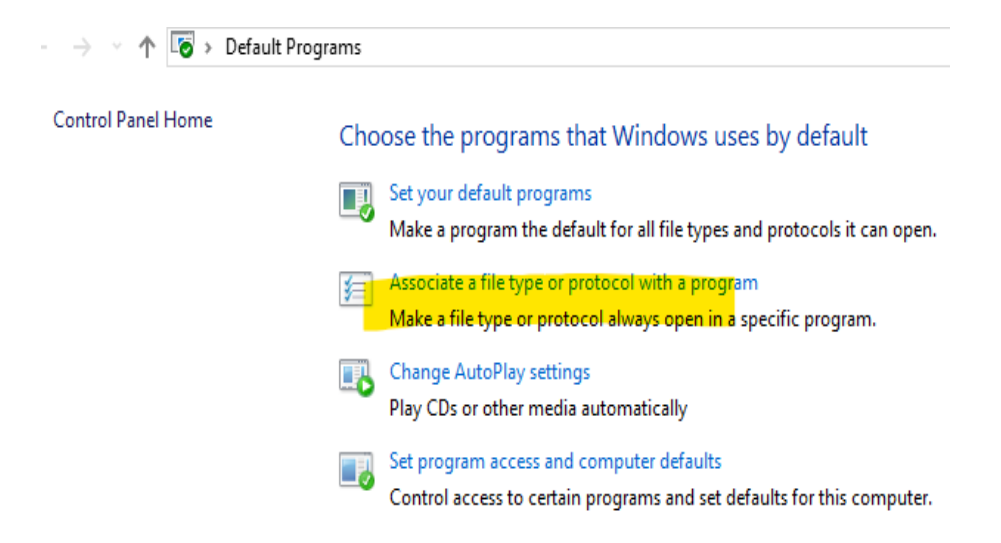

## **3.** Scroll down near bottom and select **'Choose default apps by file type'**

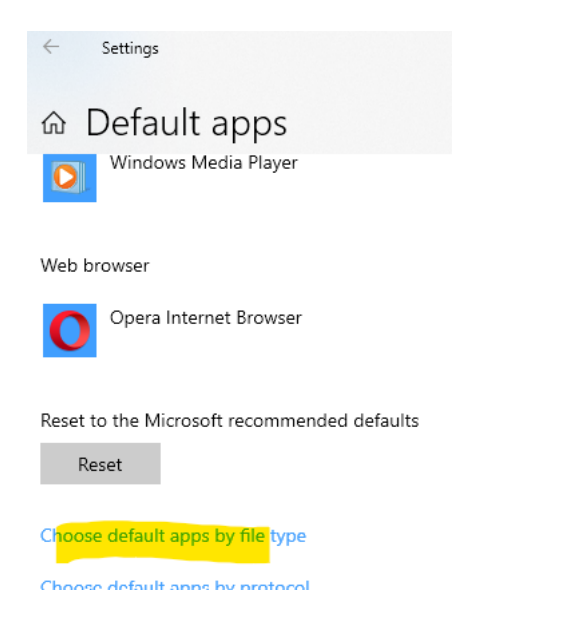

## **4.** Scroll to **'jnlp JNLP File'** and ensure **'Java™ Web Launcher'** is selected**.**

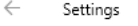

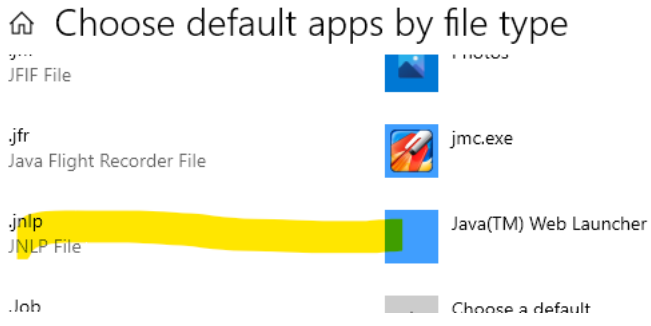

- **5.** Exit this window and exit control panel.
- **6.** Restart Edge and try to access Oracle Federal Financial forms
- **7.** Select '**Open**' if prompted by browser

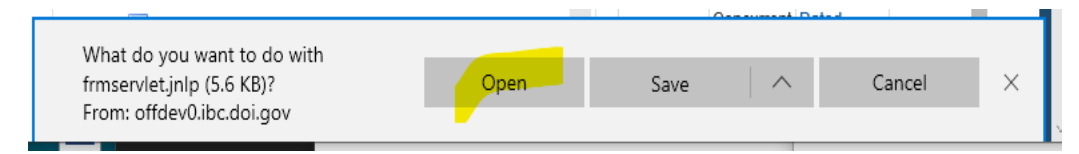

**8.** Forms should open for Edge at this point.